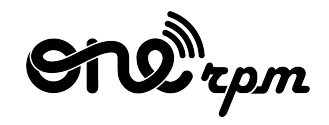

## GUIA DO ARTISTA

## **GUIA CAMPANHA DE MARKETING PARA ARTISTAS**

**try / learn / share**

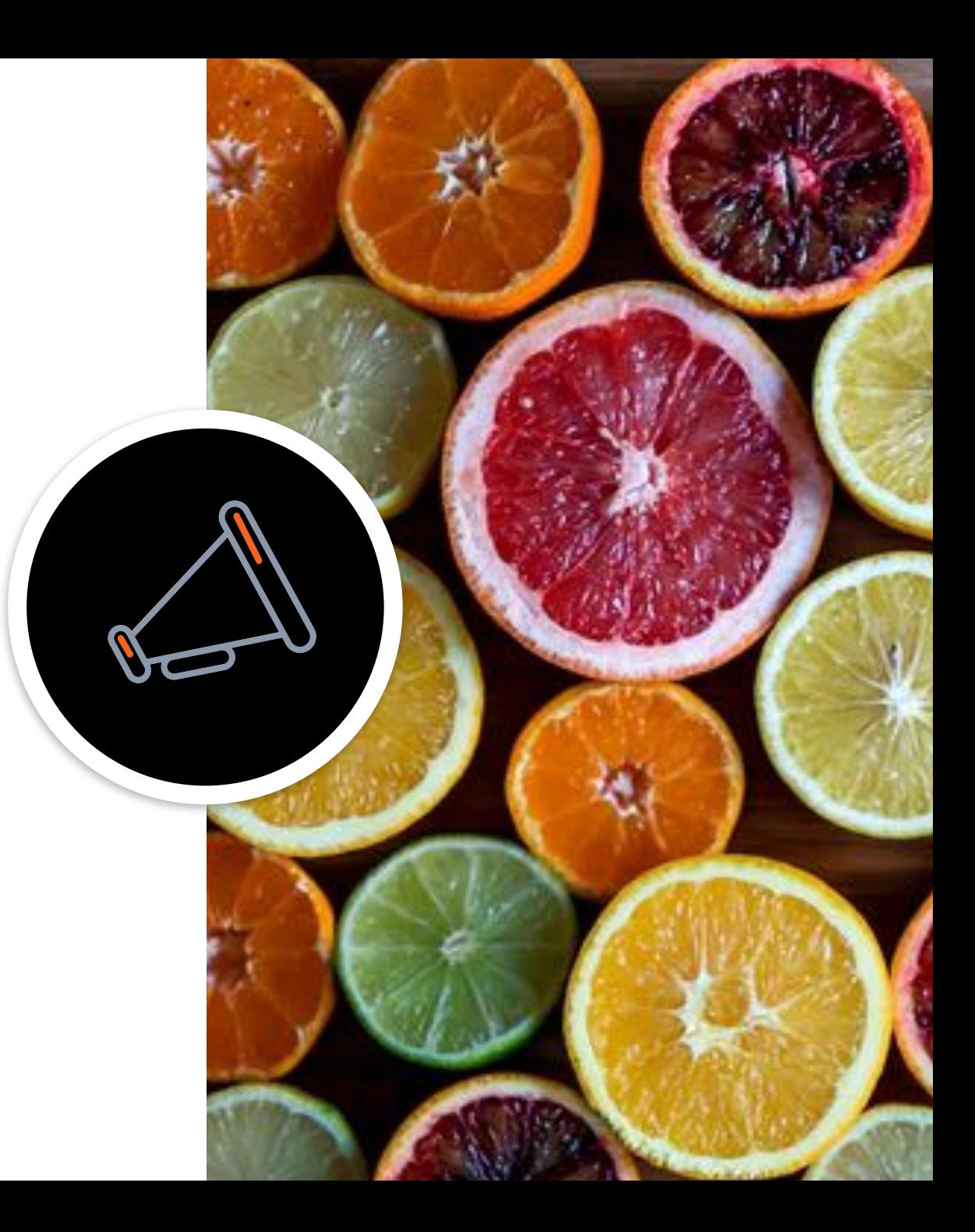

## **TABLE OF CONTENTS**

1. [Introdução](#page-3-0)

2. [Como criar uma campanha de marketing](#)

3. [Como avaliar o impacto das campanhas nos seus números](#)

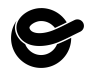

## **INTRODUÇÃO**

Para criar uma campanha de marketing bem-sucedida para uma nova faixa, álbum, ou EP, artistas costumam ter de pesquisar e testar diversas opções, o que muitas vezes acaba sendo uma tarefa desgastante e fazendo com que muitos não saibam nem por onde começar. Na ONErpm nós vemos isto acontecer com muitos de nossos artistas em diversos países ao redor do mundo e por isso criamos uma solução única e inovadora com o objetivo de facilitar este processo. A partir de seu uso, nossos clientes poderão trabalhar de forma mais independente e conseguirão criar campanhas para promover seu trabalho de forma eficiente e com ótimos resultados.

Com base na experiência do nosso time de marketing em mais de 30 escritórios ao redor do mundo, o site da ONErpm agora passa a oferecer uma ferramenta de Campanhas de Marketing, que conta com uma lista de tarefas que exibirá o progresso das campanhas dos nossos artistas e incluindo o uso das melhores práticas e estratégias disponíveis em todas as plataformas digitais. Uma vez que um lançamento é aprovado, o sistema oferecerá uma lista de ações de Marketing que podem ser incluídas na campanha em diferentes fases: pré, pós e durante o lançamento. Os artistas poderão escolher a partir de uma lista com diversas opções e selecionar as que queiram incluir na campanha. Eles também poderão acompanhar o percentual do progresso da campanha na página do Gerenciador de Tarefas.

Será também possível avaliar o impacto que cada uma destas ações teve no resultado final a partir do uso da ferramenta de Dados da Campanha. Com base na nossa ferramenta de analytics, os gráficos também exibirão a eficiência que cada ação teve e sua contribuição no resultado obtido em streams.

Siga as etapas explicadas neste guia e comece a criar campanhas eficientes e bem-sucedidas!

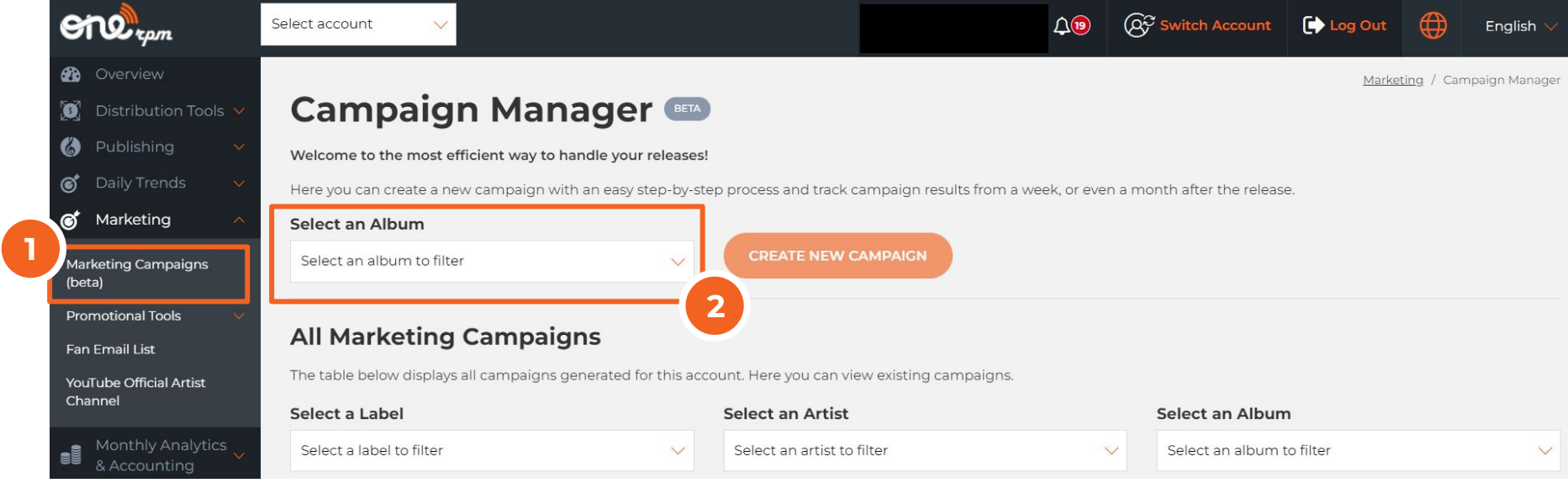

- 1. Primeiro selecione a opção "Marketing Campaigns" no menu, subitem de Marketing
- 2. Selecione a partir do dropdown o nome do lançamento que você gostaria de criar uma campanha promocional de marketing. Após a seleção, o botão "Criar uma nova Campanha" (Create New Campaign) será habilitado. Ao clicar nele, uma nova página aparecerá, detalhada no próximo passo.

*Informações Básicas*

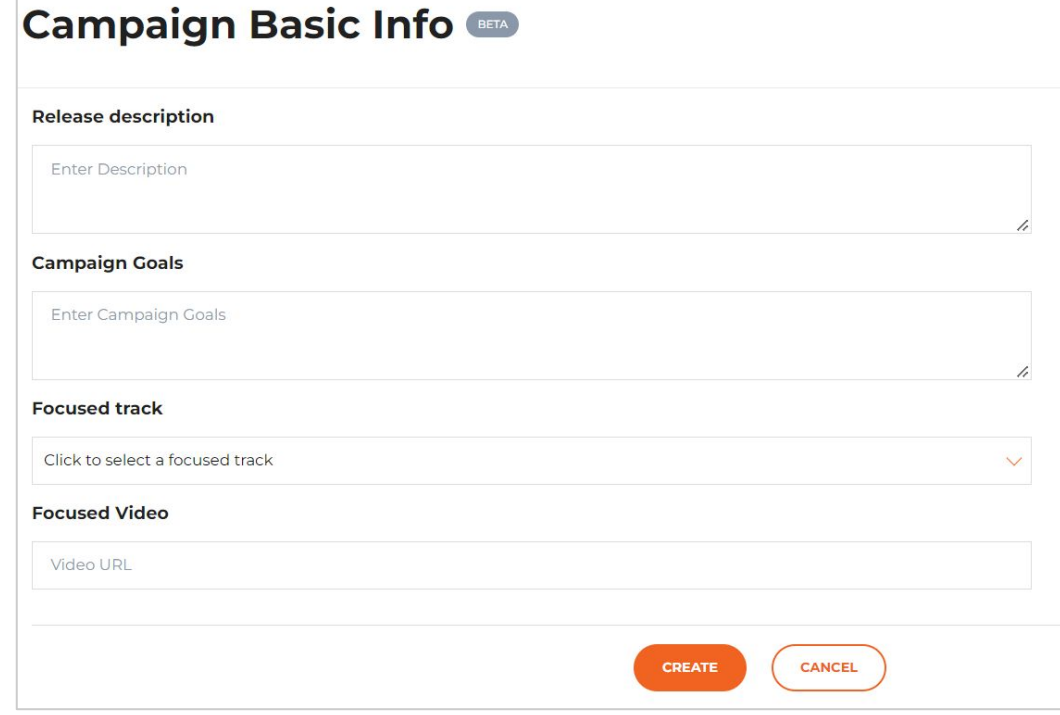

Agora é o momento de preencher as informações básicas sobre sua Campanha de Marketing. É sempre possível editar ou preencher mais tarde, se assim preferir.

**Descrição do lançamento:** escreva um pequeno resumo sobre o seu lançamento, você pode considerar informações que usaria em uma newsletter ou nota para a imprensa.

**Objetivos da Campanha:** pense sobre suas expectativas para essa campanha: mais streams, mais seguidores, atingir uma nova faixa demográfica. Criar esta lista de objetivos te ajudará a focar em ações eficientes para seu objetivo ao definir sua estratégia.

**Faixa foco:** o dropdown permite que escolha a faixa que queira trabalhar na divulgação.

**Vídeo foco:** adicione o link do vídeo que gostaria de promover, se já tiver um.

*Visão Geral Gerenciador* **1** *de Campanha*

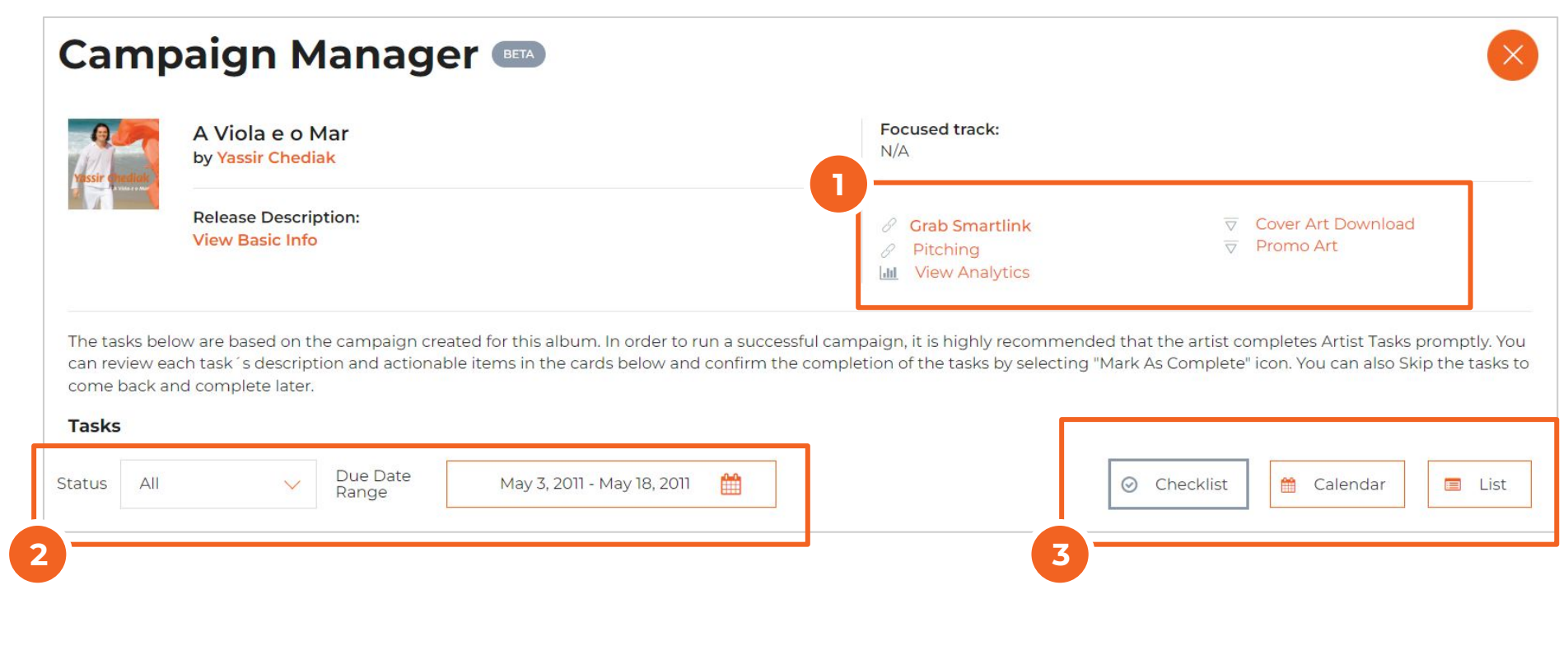

No topo da página você tem um resumo da campanha com as seguintes áreas básicas:

- 1. Nesta área, é possível clicar diretamente em algumas das ferramentas oferecidas em nosso site, como Smartlink, PromoArt, Pitching para nossas playlists internas, download da Arte de Capa e Analytics para checar a performance da faixa ou álbum que criou a campanha;
- 2. Ao clicar nas opções no dropdown Status. você pode filtrar de acordo com as opções (Todas, Novas, Concluídas). O calendário exibe automaticamente o período para sua campanha com base na data que definiu para o lançamento.
- 3. É possível visualizar todas as tarefas de marketing em diferentes formatos: Checklist traz todas as ações e plataformas, Calendar exibe no calendário, e List traz uma lista completa.

### Campanha de Marketing para Artista / Gerenciador de Campanha Modo Checklist

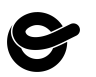

## **COMO CRIAR UMA CAMPANHA DE MARKETING**

*Gerenciador de Campanha Modo Checklist*

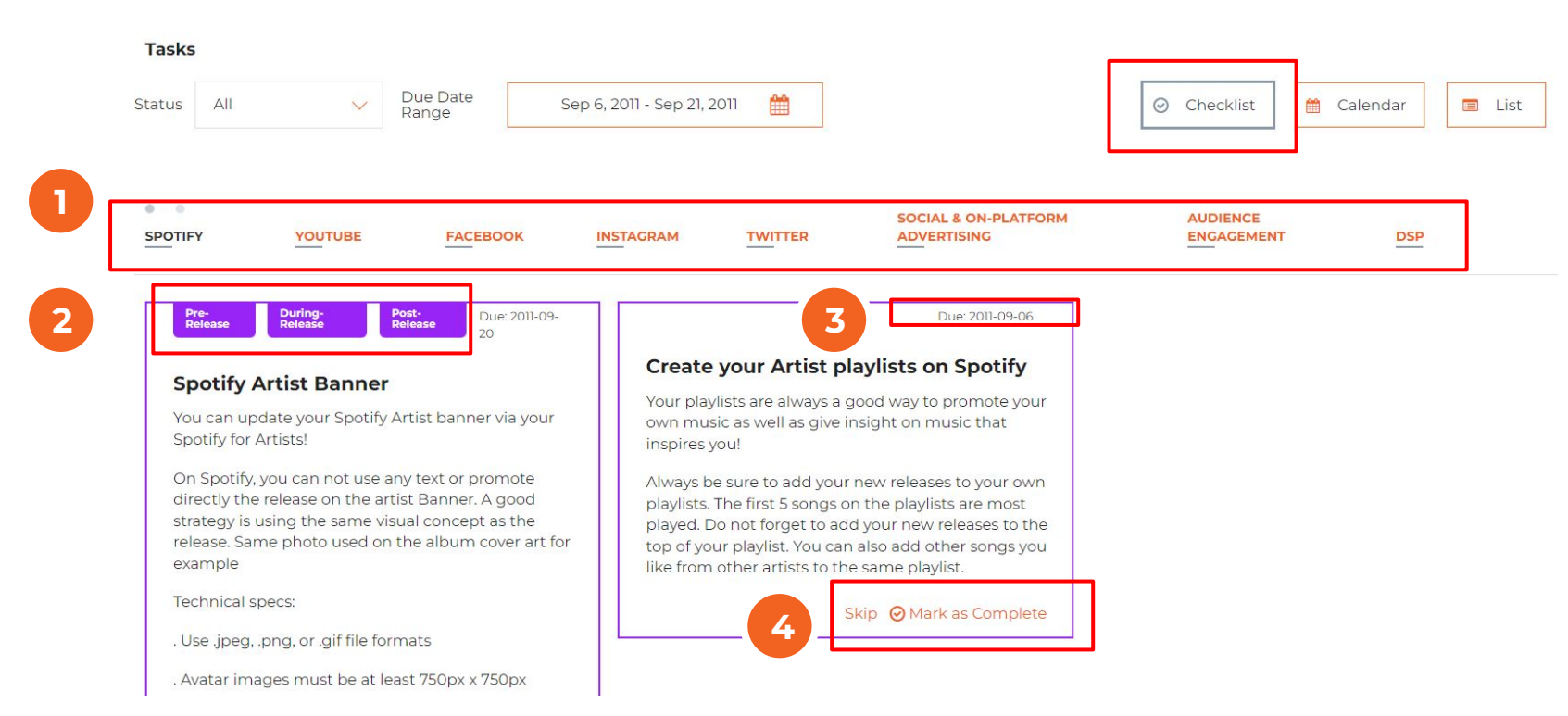

No modo Checklist, você pode criar suas campanhas seguindo os seguintes passos:

- Escolha a loja ou tópico no menu principal para exibir as tarefas relacionadas.
- 2. No topo de cada ação, você pode ver a fase a que a tarefa está relacionada (pré, pós, durante).
- 3. No topo à direita, você pode também checar o prazo definido para aquela ação, assim você consegue saber a data-limite que precisa executar para conseguir o melhor resultado.
- 4. No topo de cada ação, você tem a opção de marcar a ação como Completa, uma vez que executá-la, ou "Pular" caso não queira incluir em sua campanha.

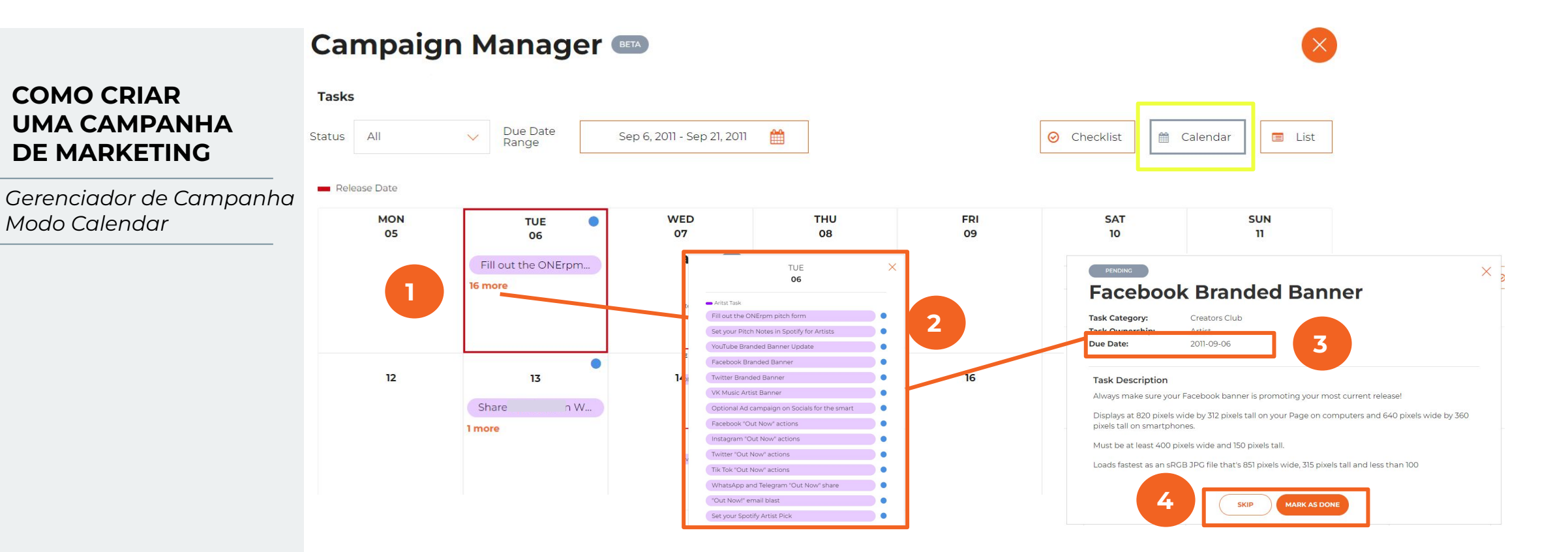

No formato Calendário, você pode criar suas campanhas seguindo os passos abaixo:

- 1. Clique no número de tarefas disponíveis nos dias destacados no calendário.
- 2. Uma lista de tarefas será exibida com todas as ações relacionadas. Você pode obter mais informações sobre cada uma delas clicando no círculo azul exibido ao lado de cada ação.
- 3. No detalhe do cartão você verá o prazo para cada tarefa a fim de obter o melhor resultado.
- 4. Clique em "Marque como feito" (Mark as done) uma vez que concluir a ação, ou em "Pular" (Skip) para não incluir na campanha.

#### **Campaign Manager**  $\times$ **Tasks UMA CAMPANHA**  Due Date 鱛 **Status**  $Al$ Sep 6, 2011 - Sep 21, 2011  $\odot$ Checklist Calendar **E** List Range Overdue *Campanha Modo Lista***CATEGORY 1 4** DSP **DSP** Set your Pitch Notes in Spotify for Artists 2022-05-26 2011-09-06 PENDING Instagram Share Pre-Save on Instagram Stories PENDING  $\times$ Fill out the ONErpm pitch form Facebook Share Pre-Save on Facebook **Task Category: Task Ownership** Twitter Share Pre-Save on Twitter **2** Due Date: Audience Engagement Share Pre-Save on WhatsApp and Telegram **Task Description** Fill out the ONErpm Pitch form Add Pre-Save into your Intagram Bio Instagram **3 MARK AS DO**

No formato Lista, você vê todas as tarefas organizadas de acordo com o prazo em que precisam ser concluídas. Você pode criar campanhas seguindo os passos abaixo:

- 1. Clique no Nome da Tarefa (Task Name) para ver os detalhes de cada ação de marketing.
- 2. No cartão, você poderá visualizar o prazo previsto para a ação (como na lista).
- 3. Clique na opção "Marque como Completa" (Mark as Done) quando tiver concluído a tarefa ou em "Pular" (Skip) se não quiser incluir na sua campanha.
- 4. O status será exibido como "Pendente" (Pending) ou "Concluído" (Done) de acordo com sua ação.

**COMO CRIAR** 

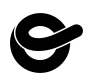

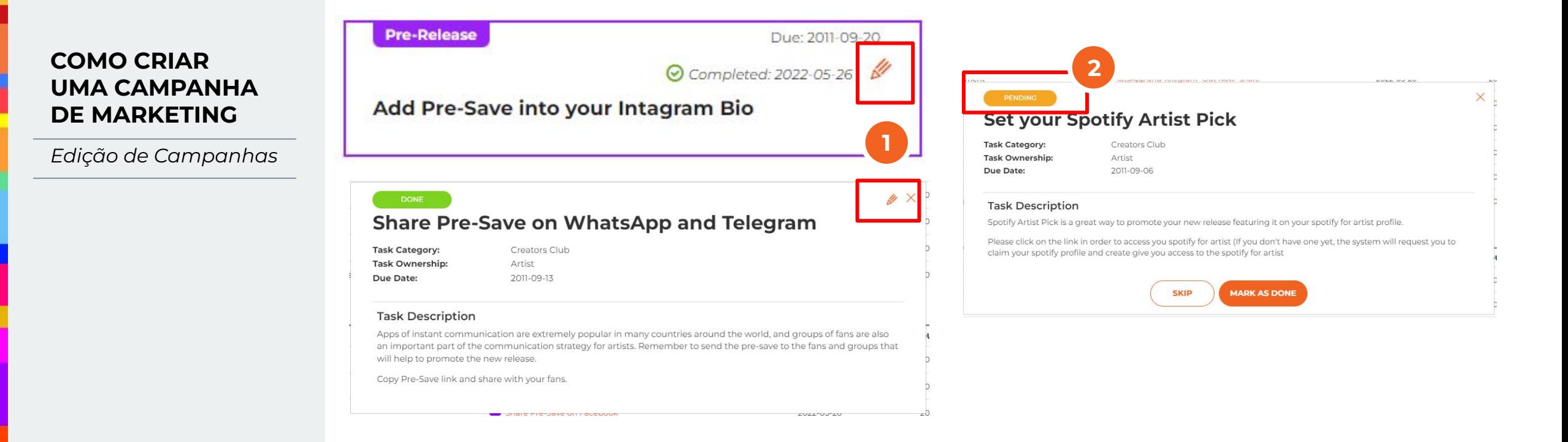

Uma vez que clicar em "Concluído" (Done) em qualquer uma das tarefas, além de uma mudança de status, você também verá a opção para editar aquela específica ação.

- 1. Se você clicar no lápis exibido no cartão, você terá a opção de alterar o status para "pular" (skip) ou "Concluído" (Mark as done).
- 2. É importante reforçar que ao clicar em Editar, o status da ação aparecerá como "Pendente" (Pending). Então não esqueça de escolher entre "Concluído" ou "Pular" para que o status de progresso da campanha considere corretamente apenas as ações escolhidas.

*Índice de Progresso*

### **All Marketing Campaigns**

The table below displays all campaigns generated for this account. Here you can view existing campaigns.

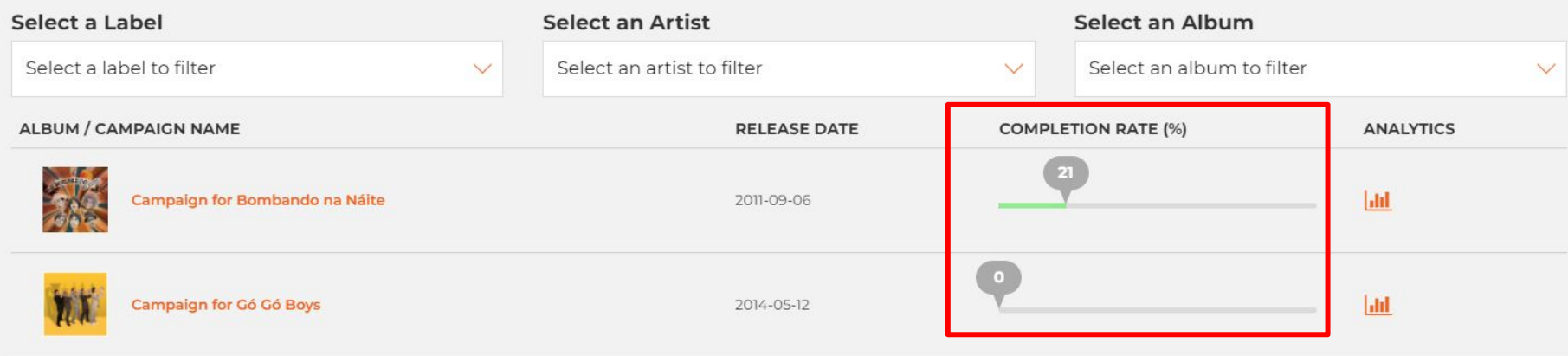

Na página principal da Campanha de Marketing, você terá uma lista de todas as suas campanhas criadas e poderá visualizar o percentual de progresso. Este índice mostra o quanto de todas as ações escolhidas foram executadas.

Lembre-se de que antes de dar início à criação de sua campanha, o sistema considera todas as tarefas disponíveis como parte da campanha, então é importante que navegue por cada uma das ações e as marque como feitas ou opte por "pular" para que não entrem na sua estratégia.

Apenas como um exemplo, caso escolha apenas 10 ações para sua campanha, pule as demais e o percentual de progresso exibirá 100% quando executar as 10. Ou 50% se completar 5 de 10.

## **COMO AVALIAR O IMPACTO DA SUA CAMPANHA EM NÚMEROS**

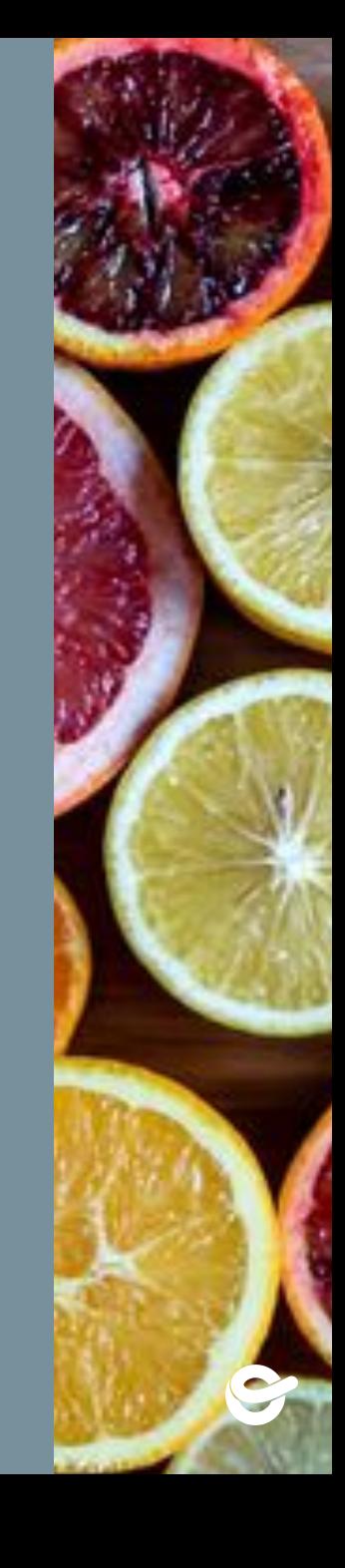

## **COMO AVALIAR O RESULTADO DA SUA CAMPANHA EM NÚMEROS**

### **All Marketing Campaigns**

The table below displays all campaigns generated for this account. Here you can view existing campaigns.

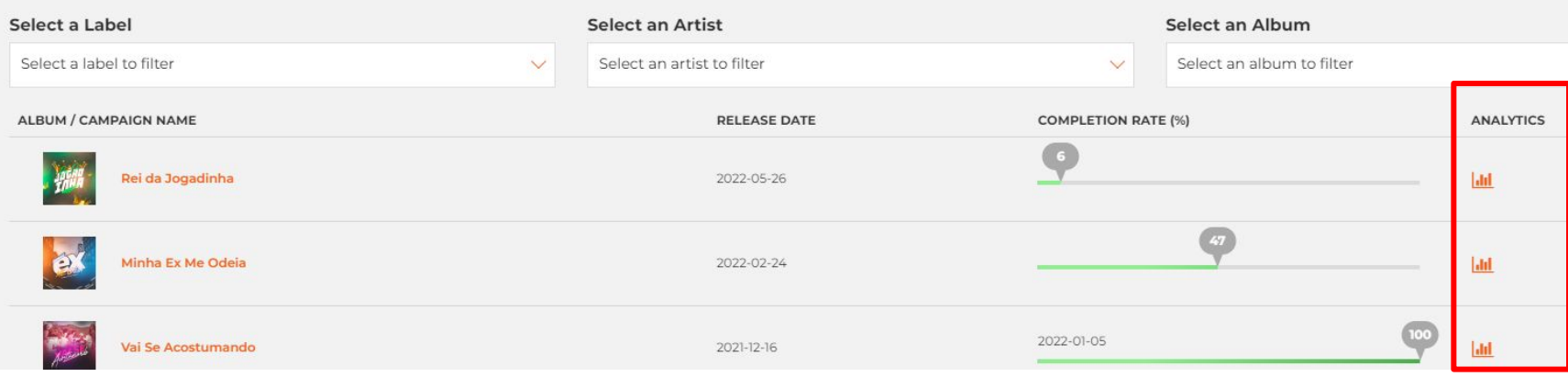

**Importante:** só é possível checar os resultados da campanha após a data do seu lançamento, então depois de sete dias você pode usar esta seção para avaliar os dados.

Na página de Campanha de Marketing, você verá a lista de todos os seus lançamentos que tiveram uma campanha. Clique no ícone à direita, abaixo de Analytics na campanha que gostaria de ver a performance e avaliar o impacto que cada ação teve nos seus streams.

## **COMO AVALIAR O RESULTADO DA SUA CAMPANHA EM NÚMEROS**

*Dados da Campanha*

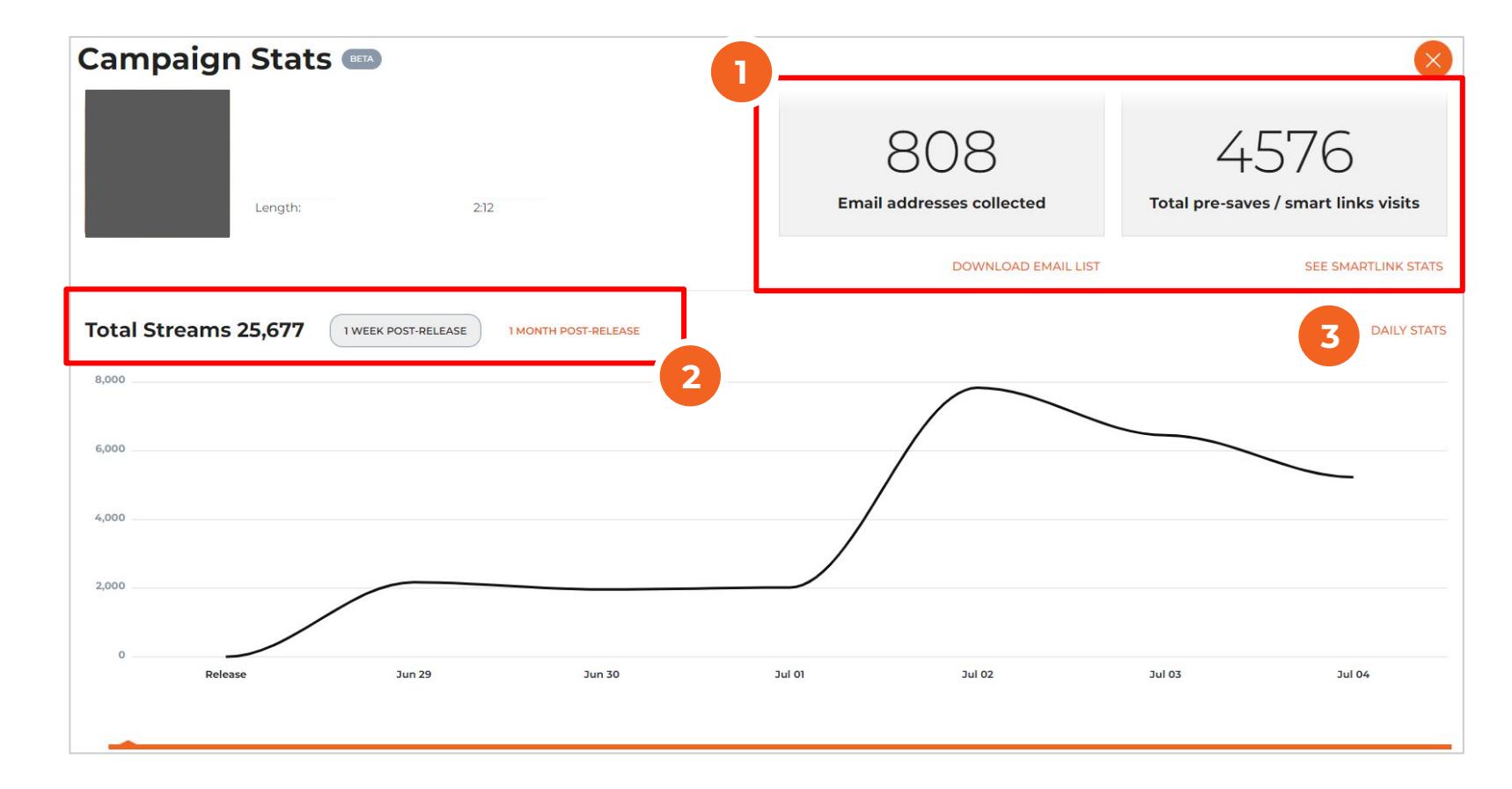

- 1. A partir de apenas um clique você poderá checar o total de emails coletados durante a campanha e o total de visitas que teve em seu smartlink | pre-save. Lembre-se de que esta estratégia é extremamente eficiente para que artistas possam se comunicar diretamente com seus fãs.
- 2. Por padrão, você poderá visualizar o número total de streams no topo e o gráfico com os dados de 7 dias após o lançamento. Você pode clicar no botão "1 mês após o lançamento" para alterar o período do gráfico.
- 3. Ao clicar em Daily Stats, você será direcionado a audiência detalhada e aos dados demográficos de sua faixa na ferramenta de analytics do site.

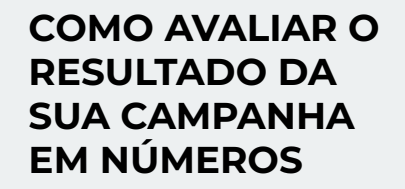

*Dados da Campanha*

**Dica:** a data em que marcar as ações como concluídas serão usadas como referência para este gráfico, então evite clicar em uma tarefa como feita em um dia incorreto para que assim possa garantir uma análise mais eficiente da campanha.

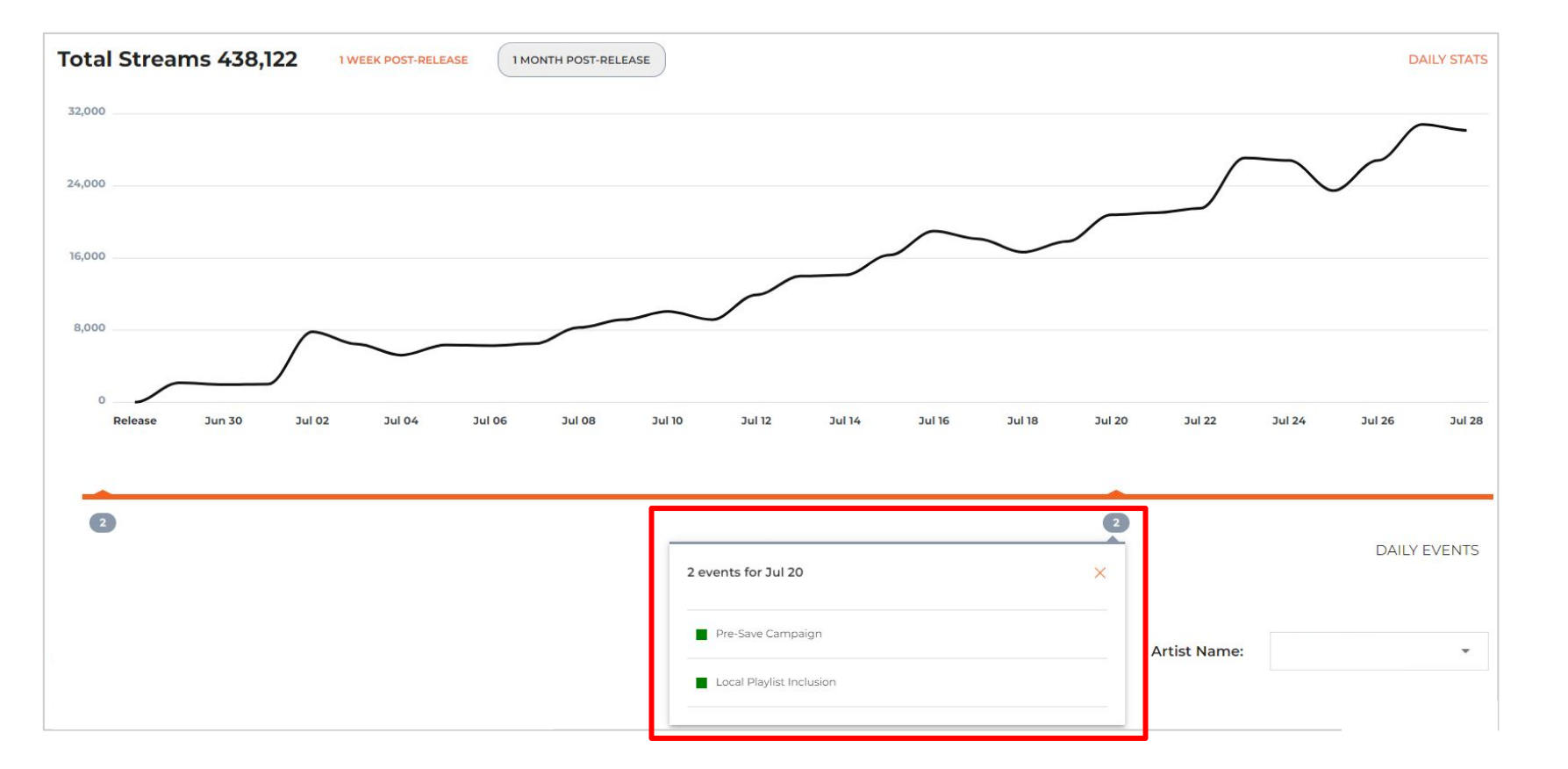

Você irá notar alguns números no eixo horizontal do gráfico ao longo do período do seu lançamento. Ao clicar no número, você poderá verificar quais ações de marketing aconteceram naquela data, podendo assim correlacionar com o impacto obtido na performance da música.

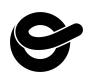

## **COMO AVALIAR O RESULTADO DA SUA CAMPANHA EM NÚMEROS**

*Comparação de Crescimento*

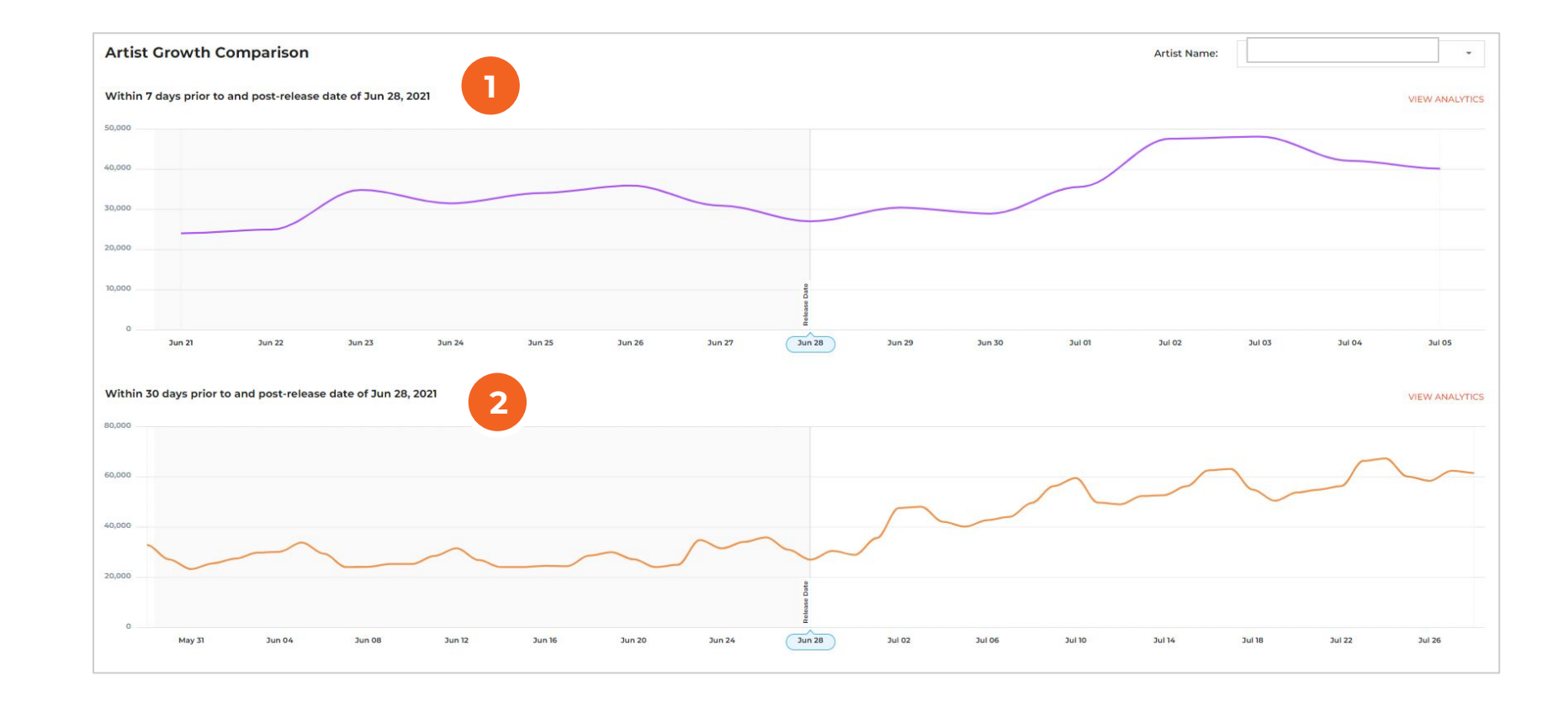

Em "Comparação de crescimento do artista" (Artista Growth Comparison) você pode visualizar a performance do artista antes e depois do lançamento em períodos distintos.

- 1. No topo, o gráfico traz uma comparação dos 7 dias anteriores e posteriores ao lançamento.
- 2. O gráfico inferior traz uma comparação entre os 30 dias anteriores e posteriores ao lançamento.

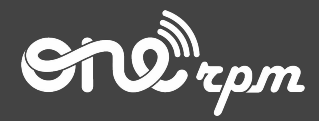

## GUIA DO ARTISTA

# **GUIA CAMPANHA DE MARKETING PARA ARTISTAS**

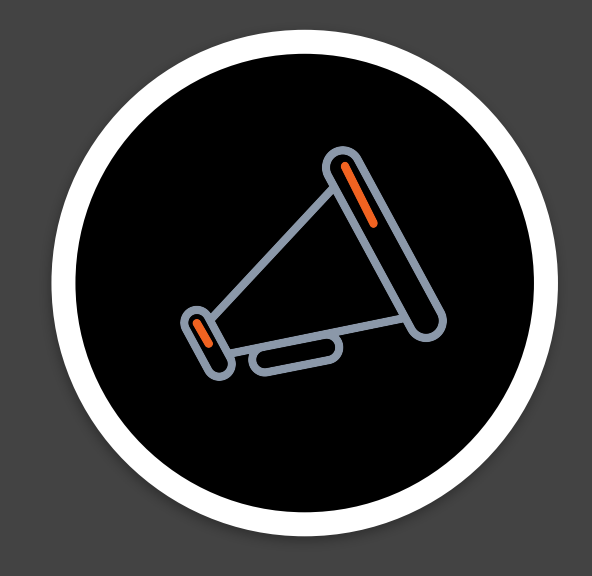

**try / learn / share**